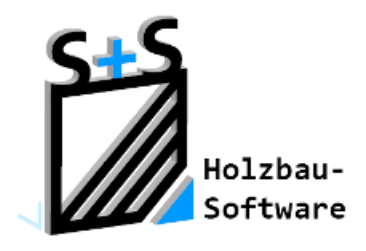

# Kurzbeschreibungen zur S+S 3D-CAD / CAM Software

## **Runddach mit ConCAD**

**1. Inhaltsverzeichnis**

<span id="page-0-0"></span>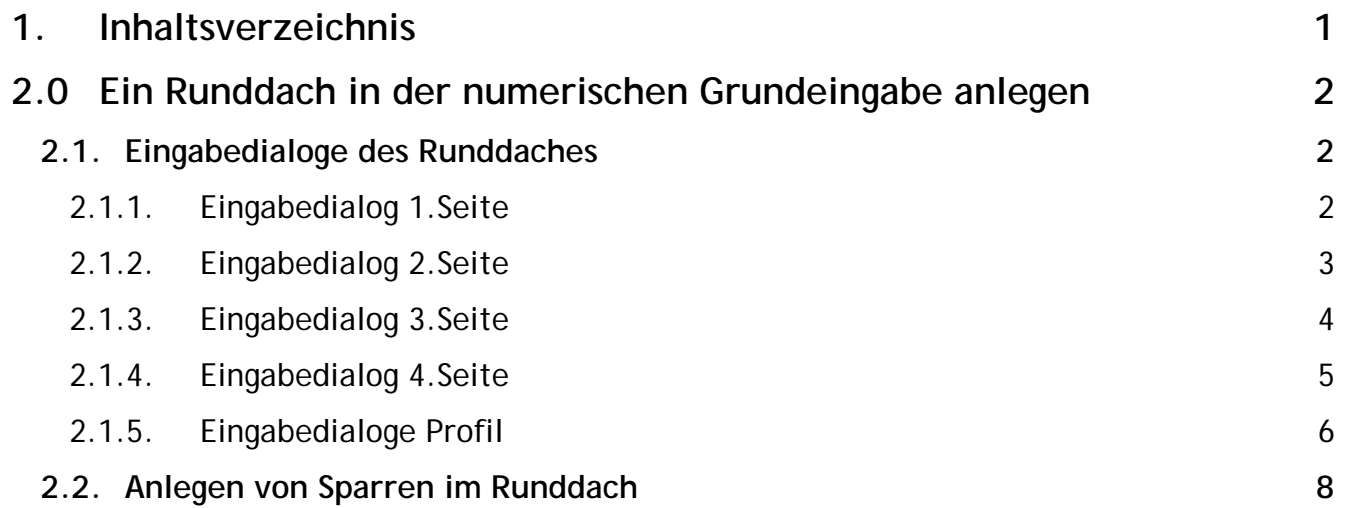

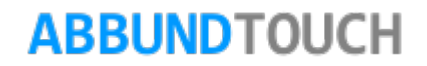

### <span id="page-1-0"></span>**2.0 Ein Runddach in der numerischen Grundeingabe anlegen**

Durch das Zusatzmodul CONCAD gibt es in der NUMERISCHEN GRUNDEINGABE (BEARBEITEN/GRUNDRISS/N.G.) zusätzlich zu den Fußpunkten Pfettendach, Sparrendach und Giebel den Fußpunkt RUNDDACH.

#### <span id="page-1-1"></span>**2.1. Eingabedialoge des Runddaches**

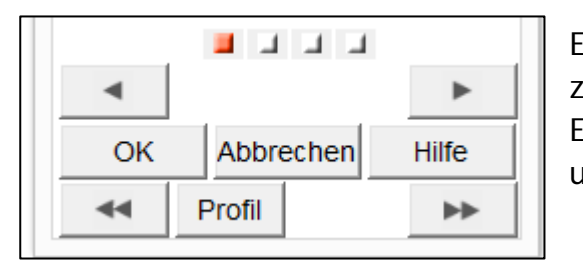

Es ist sinnvoller, die Eingabe des Runddachs über das PROFIL zu machen, da dort sofort das Sparrenprofil angezeigt wird. Es werden jedoch keine Sparren erzeugt. Diese müssen wie unter **[7.2.](#page-7-0)** beschrieben, angelegt werden.

<span id="page-1-2"></span>2.1.1. Eingabedialog 1.Seite

Durch die neue Eingabe kann ein rundes Dach durch die Dachausmittlung erzeugt werden. Dieses wird dann wie gewohnt auch mit anderen Grundrissen durch die bewährte 4INONE Technik automatisch verschnitten. Mit den 3 Dialogseiten wird das RUNDDACH durch die Dachausmittlung erzeugt.

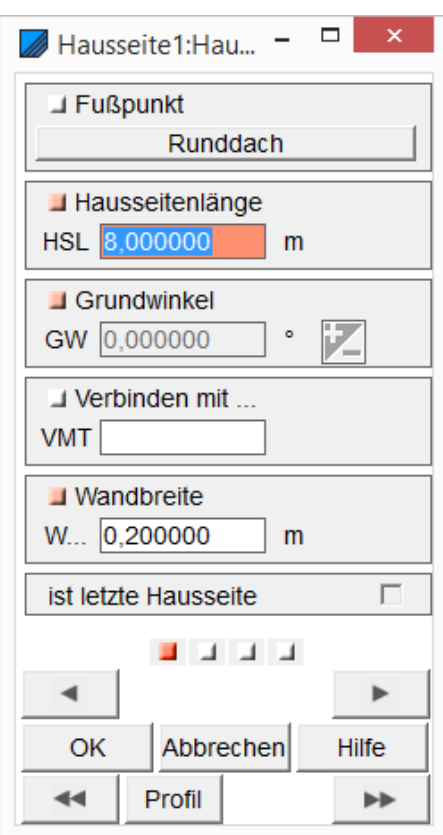

### <span id="page-2-0"></span>2.1.2. Eingabedialog 2.Seite

Der WAAGERECHTE DACHÜBERSTAND ist als waagerechtes Maß von Außenkante Mauerwerk bis Vorderkante Traufe einzugeben. Beim Giebel entspricht dieses Maß dem Ortgangüberstand. Die TRAUFHÖHE ist von Oberkante Rohdecke bis Oberkante Traufpunkt am Sparrenkopf zu messen. Sie kann auch wahlweise durch die Eingabe von Obere Fußpfettenhöhe sowie Mauerhöhe Sparren berechnet werden.

Die WANDHÖHE SPARREN ist das Maß von Vorderkante Mauerwerk Lotrecht hoch gemessen bis Oberkante Sparren. Dieses Maß wird automatisch berechnet, wenn die obere Fußpfettenhöhe, sowie die Traufhöhe eingegeben ist.

Das GRUNDMAß BIS FIRST ist das Maß von Außenkante Mauerwerk bis zum First Die FIRSTHÖHE ist das Maß von Oberkante Rohdecke bis Oberkante First.

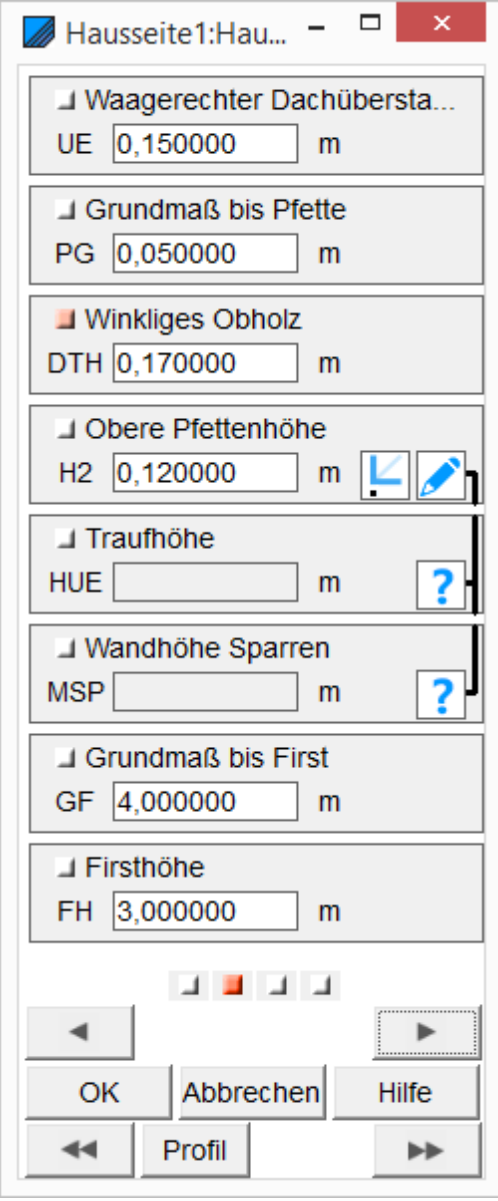

<span id="page-3-0"></span>2.1.3. Eingabedialog 3.Seite

Hier werden die Werte und Eigenschaften für die Pfette eingetragen.

BREITE und STÄRKE und ob die Pfette eine KERVE erzeugt und für den Sparrennagel GEBOHRT wird oder nicht.

Ob eine SPARRENMARKIERUNG aufgebracht wird.

Ob die KERVE MIT PFETTENBREITE im Sparren ausgeführt wird oder ob sie sich ANSCHMIEGT.und die Kerve die Pfette bekommen soll

Ob die Pfette die WANDHÖHE BEGRENZT oder auch im KEHLBEREICH GETEILT wird, so dass man nicht von Hand einen 2.Pfettenteil eingeben muss.

Bei ABGRATEN UND AUSKEHLEN wird die Pfette in Sparrenneigung abgefast, so dass die Sparren auf der abgeschrägten Pfette ohne einzelne Kerven aufliegen können.

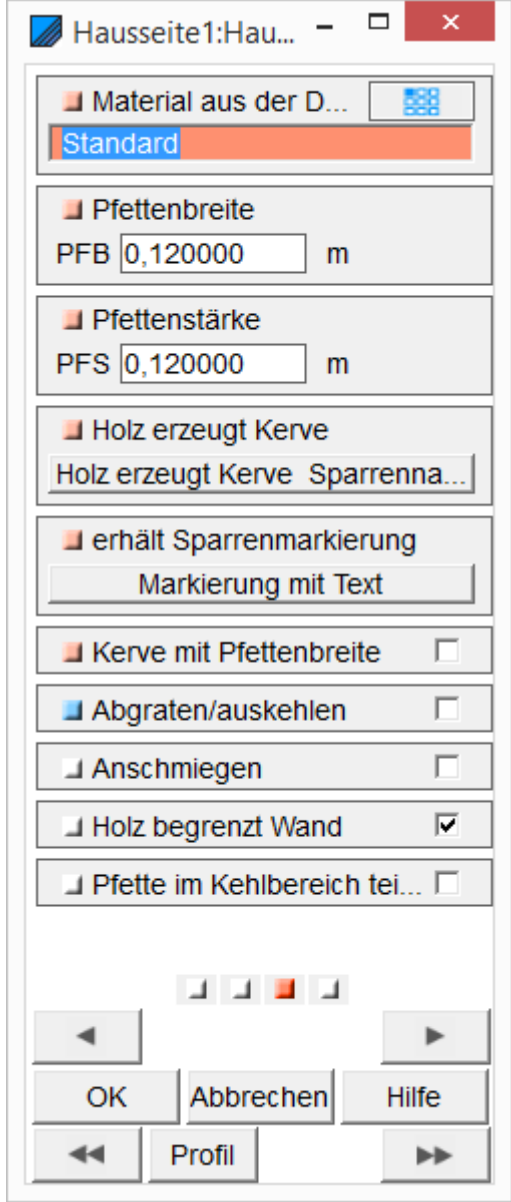

### <span id="page-4-0"></span>2.1.4. Eingabedialog 4.Seite

Der RADIUS des Kreisbogens ist der Kreisabschnitt, der durch das "GRUNDMAß BIS FIRST + ÜBERSTAND" sowie durch die FIRSTHÖHE geht. Anstatt des RADIUS' kann auch nur der ENDWINKEL des Bogens eingeben werden.

Der ENDWINKEL wird von der waagerechten zum letzten Segment am First berechnet.

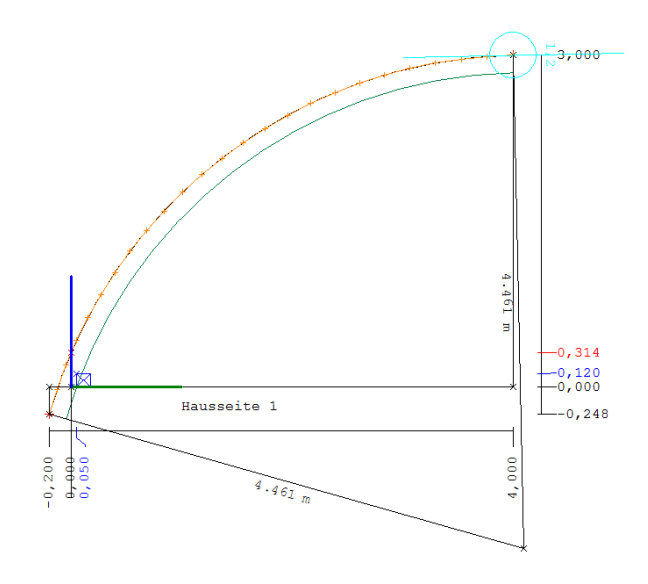

In dem Feld RUNDDACH kann gewählt werden, ob das Dach nach oben (KONVEX) oder nach unten (KONKAV) gewölbt sein soll.

Unter SEGMENT-ANZAHL wird die Anzahl der quer liegenden Dachabschnitte von Traufe bis First gewählt.

SEGMENT-LÄNGE und SEGMENT–WINKEL werden automatisch berechnet.

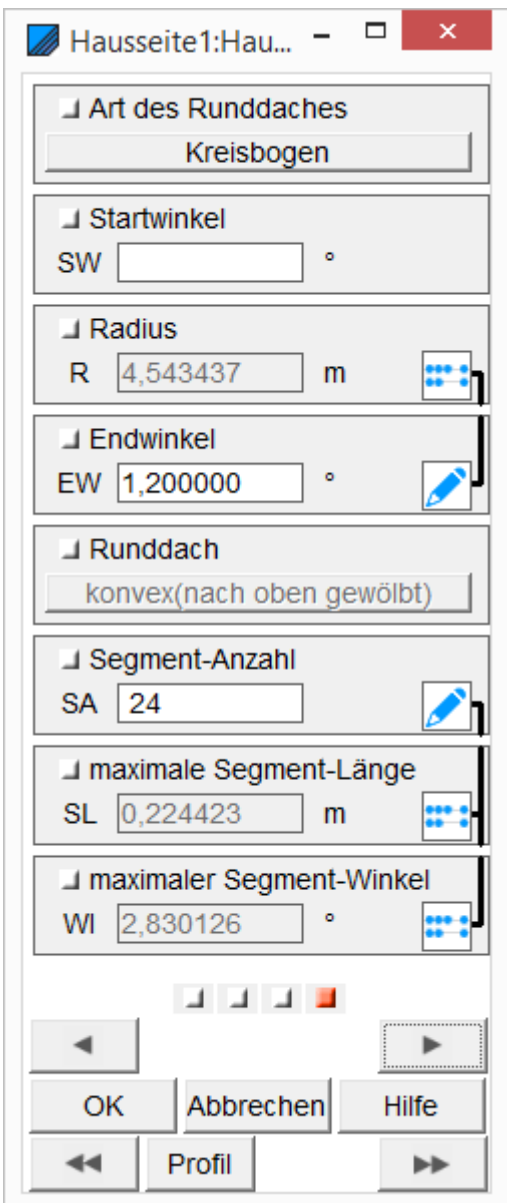

### <span id="page-5-0"></span>2.1.5. Eingabedialoge Profil

Hiermit lässt sich das mögliche Sparrenprofil für den Kreisbogen anzeigen. Durch die Kontrolle des Profils ist es einfacher, die Werte, wie zum Beispiel das Obholz, anzupassen. Zusätzlich zu den Werten der Eingabedialoge, kann zur besseren Veranschaulichung, noch die Sparrenstärke eingetragen werden.

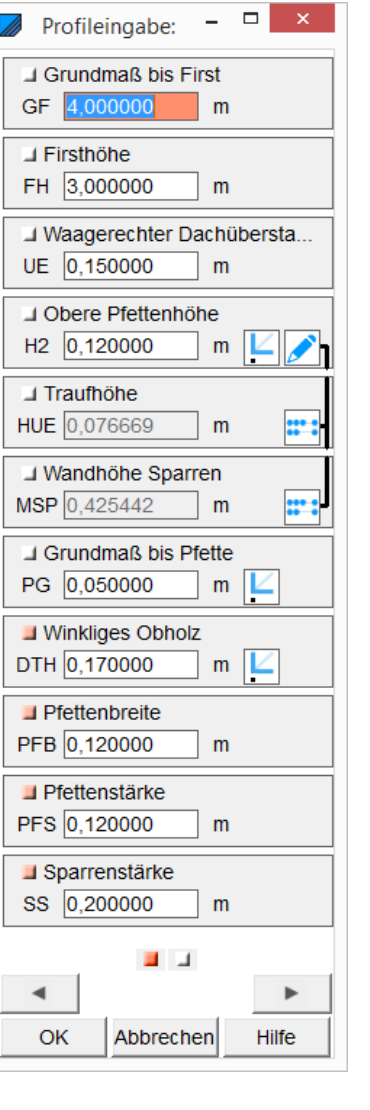

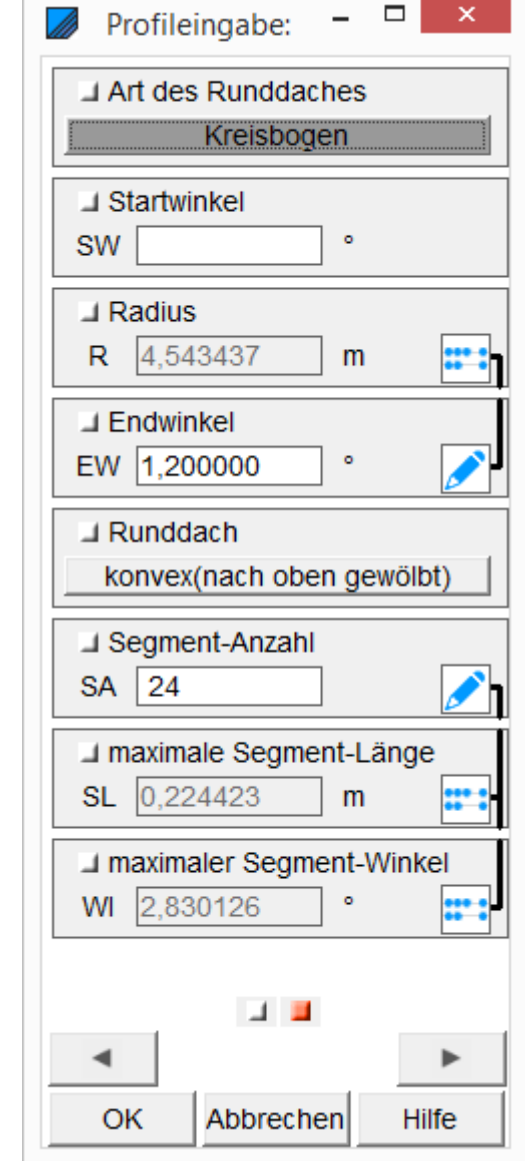

Soweit:

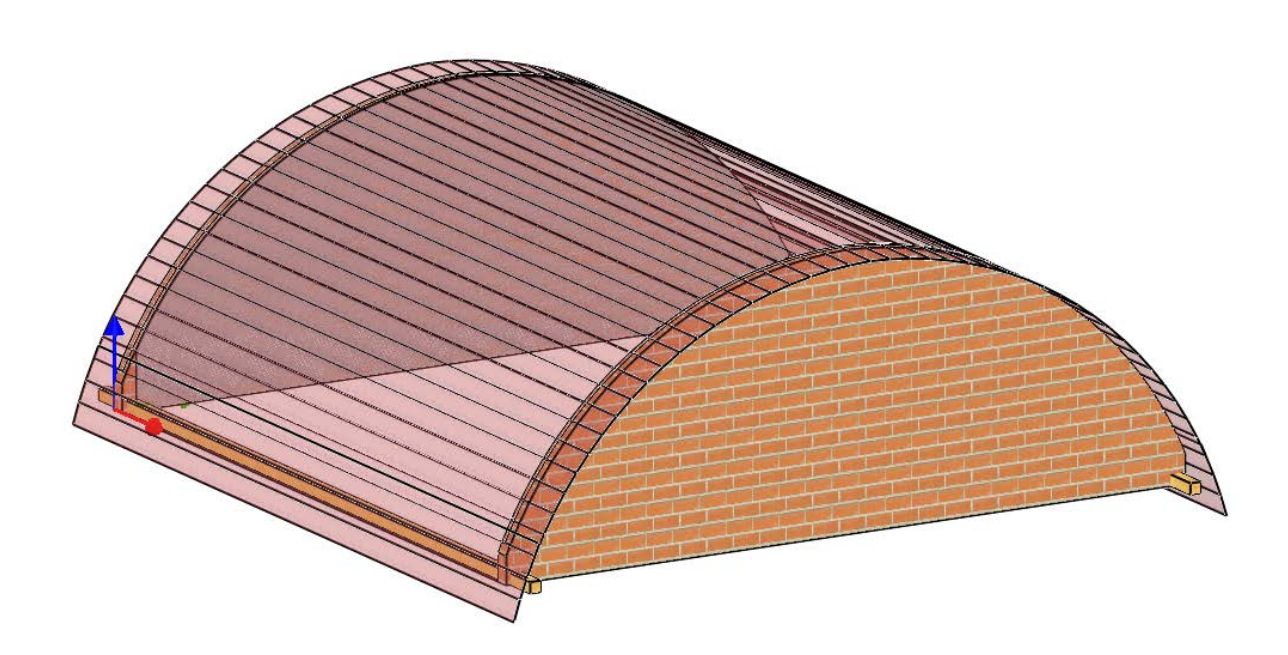

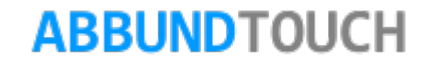

### <span id="page-7-0"></span>**2.2. Anlegen von Sparren im Runddach**

Zunächst werden an einer Traufe und den Firstspalt berücksichtigend, 1cm neben dem First, eine Hilfslinie angelegt, die über RMT Eigenschaften so oft unterteilt wird, wie Sparren das Dach abdecken sollen.

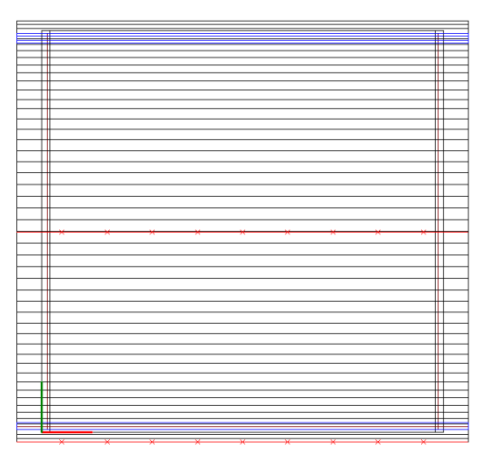

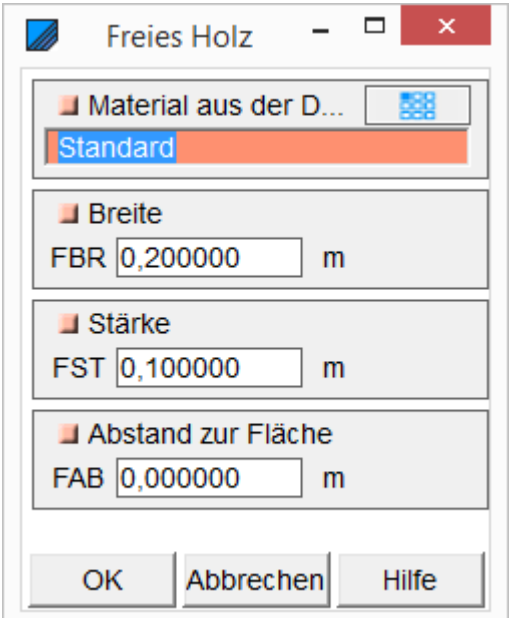

Jetzt wird ein 3D-Stab, der "neu gebogenes Holz", am Ortgang von Traufpunkt bis zum verschobenen Firstpunkt angelegt. Zunächst muss ein Teil der Runddachfläche ausgewählt werden.

Dann müssen mit gedrückter STRG-Taste Quell- und Zielpunkt oder Anfangs- und Endpunkt gewählt werden und die Dimensionen des freien Holzes in den Eingabedialog eingetragen werden. Hier ist Breite und Stärke zu den üblichen Sparren noch vertauscht.

Jetzt wird eine Bauteilgruppe von dem freien Holz angelegt, um dieses einfacher kopieren zu können.

Über Bauteilgruppe kopieren, kann nun dieses Holz mehrfach an die Teilungspunkte der angelegten Hilfslinie eingefügt werden. Es ist darauf zu achten, den richtigen Quellpunkt zu wählen, um die Sparren an den Teilungspunkten ablegen zu können.

Es müssen noch die Ortgangsparren eingerückt werden. Dies geschieht über Bauteilgruppe verschieben.

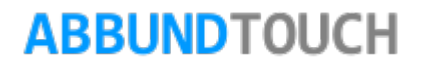

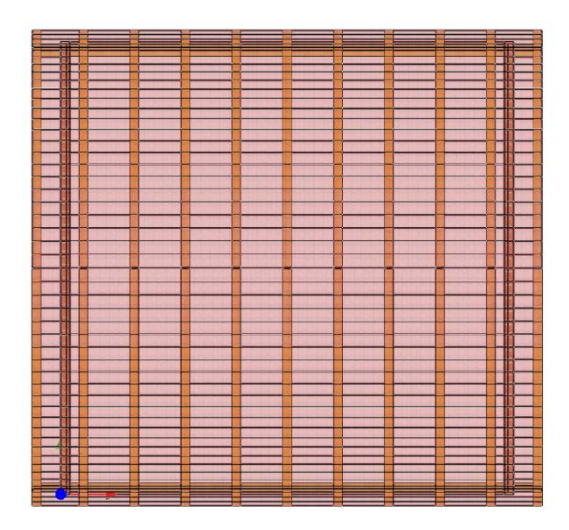

Sind so alle Sparren angelegt worden, wird von diesen eine neue Bauteilgruppe angelegt, um alle Sparren auf die andere Hausdachseite zu spiegeln. Hier wird der First selbst als Spiegelachse genommen.

Zum Schluss müssen noch die Firstkopfabschnitte der Sparren angepasst werden. Gewünscht hier, ist eine lotrechte Kante. Dazu werden zwei senkrechte Hilfslinienzüge auf Höhe des Firstspaltes gezogen.

Um nun die Hölzer bearbeiten zu können, müssen zunächst die Bauteilgruppen aufgelöst werden.

Dann können über 3D-CAM/Abschneiden/An Linienzug (Alles) durch Ziehen eines Rahmens über alle Hölzer einer Seite, diese gestutzt werden. Die Wahl wird mit Enter bestätigt. Es muss nach der Wahl des Linienzuges noch die Bearbeitungsseite gewählt werden.

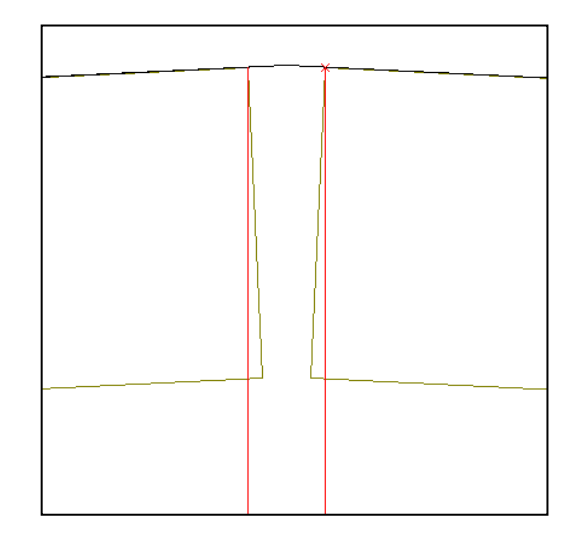

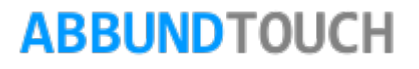

Bild siehe Unten:

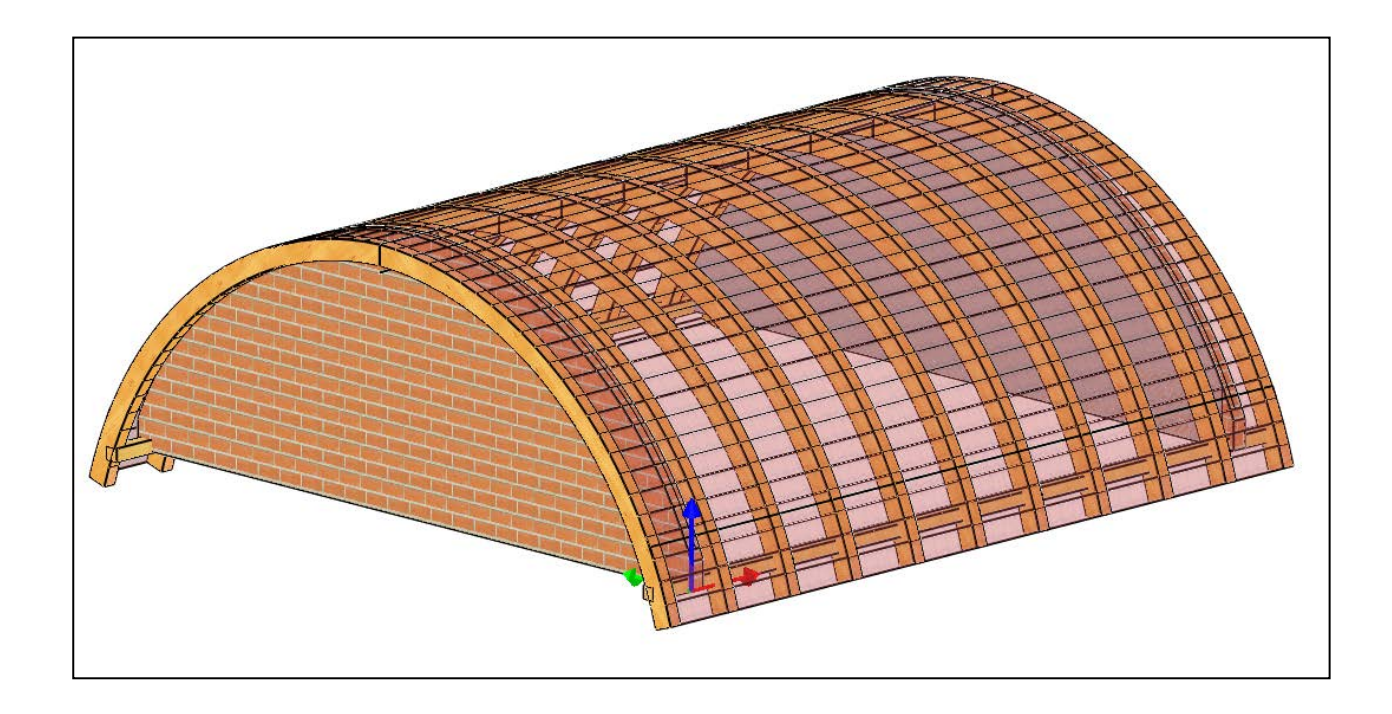

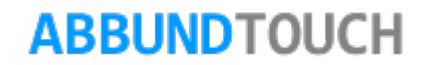